# **Configuraciones habituales**

<p>A continuaci&oacute;n detallamos algunas de las configuraciones m&aacute;s comunes que hemos visto en todos estos años de trabajo.</p> <p>Si no encuentras la que se ajusta a tu academia no dudes en ponerte en contacto con nosotros para que ayudarte a configurar el sistema de forma personalizada.</p>

# **Importe mensual**

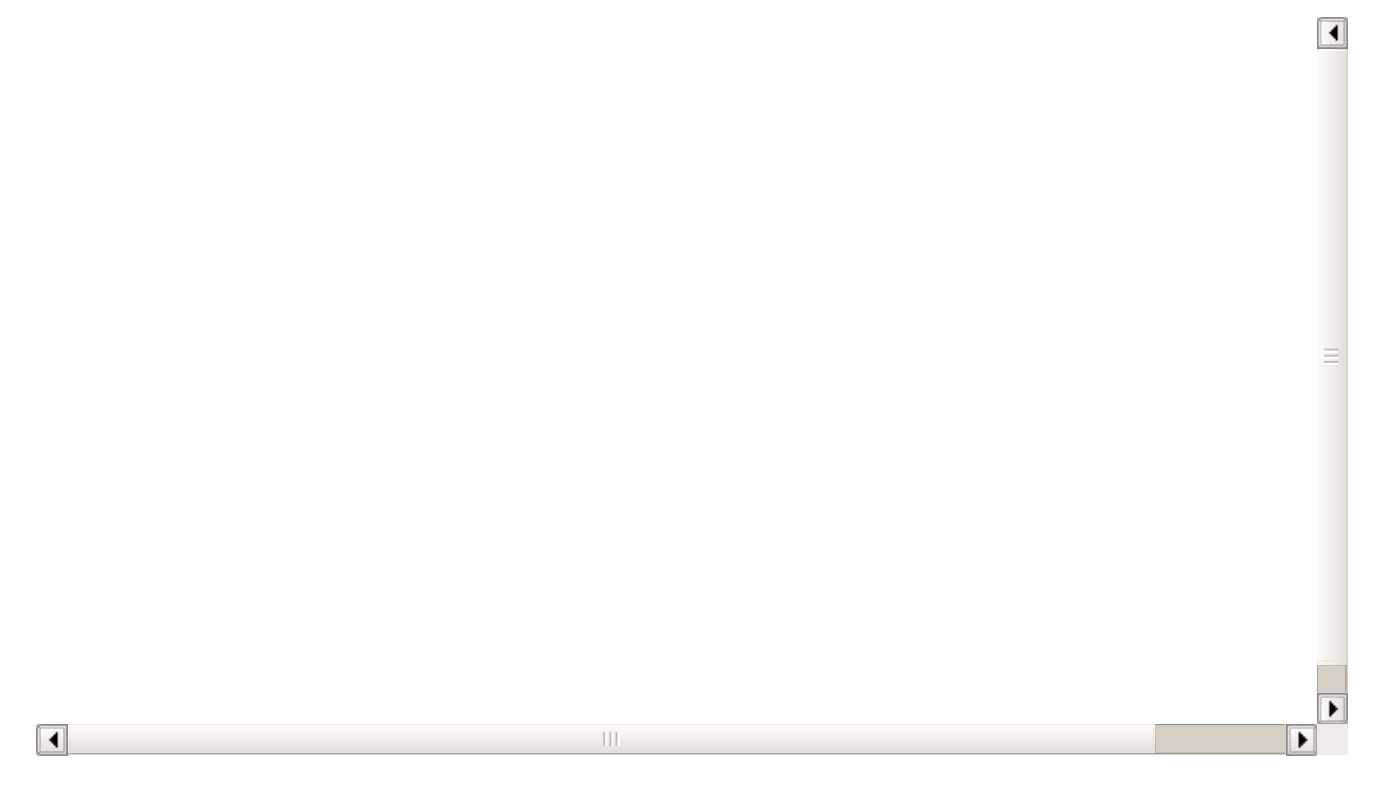

Este es el caso más sencillo. Los pasos para crear un curso de importe mensual:

- 1. Nos vamos a Escolar: Cursos.
- 2. Le damos al botón Nuevo.
- 3. Establecemos: codigo del curso, descripción, fecha de comienzo, fecha de fin.
- 4. Añadimos una materia especificando días de la semana y hora de entrada/salida.
- 5. Añadimos un importe de tipo mensual, especificando el importe a cobrar cada mes.
- 6. Le damos a Aceptar.

Con esto ya tenemos listo nuestro curso.

# **Importe mensual con matrícula inicial**

Los pasos a seguir:

- 1. Nos vamos a Escolar: Cursos.
- 2. Le damos al botón Nuevo.
- 3. Establecemos: codigo del curso, descripción, fecha de comienzo, fecha de fin.
- 4. Añadimos una materia especificando días de la semana y hora de entrada/salida.
- 5. Añadimos un importe de tipo mensual, especificando el importe a cobrar cada mes.
- 6. Añadimos un segundo importe, de tipo fijo, especificando el importe a cobrar con la matrícula.
- 7. Le damos a Aceptar.

Con esto ya tenemos listo nuestro curso.

## **Importe mensual con material inicial**

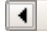

 $\| \cdot \|$ 

Los pasos a seguir:

- 1. Nos vamos a Escolar: Cursos.
- 2. Le damos al botón Nuevo.
- 3. Establecemos: codigo del curso, descripción, fecha de comienzo, fecha de fin.
- 4. Añadimos una materia especificando días de la semana y hora de entrada/salida.
- 5. Añadimos un importe de tipo mensual, especificando el importe a cobrar cada mes.
- 6. Añadimos un segundo importe, de tipo fijo, especificando el precio del material inicial, que se cobrará el primer mes.

 $\boxed{4}$ 

7. Le damos a Aceptar.

Con esto ya tenemos listo nuestro curso.

### **Pago por horas/clase impartida**

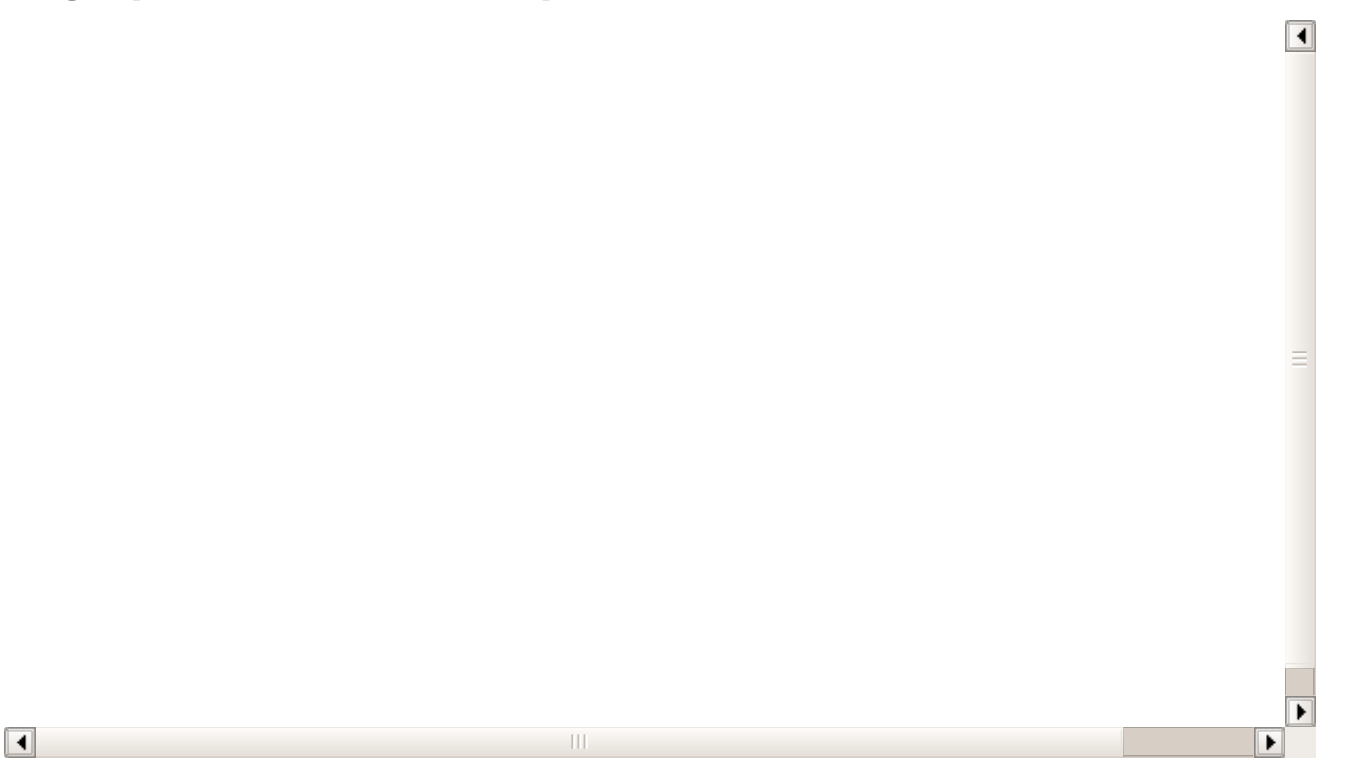

Este caso es muy habitual para academias de refuerzo de clases particulares. El alumno no paga un importe fijo mensual sino que paga por la cantidad de clases (u horas) que ha recibido de la academia a lo largo del mes. Además el alumno selecciona a que horas vienen, sin que éstas estén predefinidas (puede venir una semana el martes de 19:00 a 20:00 y la siguiente el lunes de 11:00 a 12:00 y el miércoles de 19:00 a 20:00).

Para que esto funcione es necesario contratar el módulo **Horarios** aparte del de cursos, ya que los horarios se establecen de forma particular para cada alumno.

Vamos a realizar un caso práctico con unas clases en las que el alumno paga a fin de mes 15,00€ por hora de clase impartida. Hay varios alumnos matriculados en dicho curso pero cada uno tiene un horario personalizado.

#### **Paso 1. Configurar el curso**

Lo primero será crear el curso.

Los cursos de clases particulares tienen una peculiaridad: su horario no se establece en el curso, sino en la ficha de cada alumno.

- 1. Vamos a Escolar: Cursos.
- 2. Le damos al botón Nuevo para añadir un nuevo curso.
- 3. Cubrimos los datos básicos: código del curso, descripción y fecha de inicio desde la cual están disponibles estas clases. Normalmente este tipo de cursos NO tienen una fecha de fin.
- 4. Añadimos la materia pero en ella NO especificamos ni hora de entrada salida ni días de la semana.
- 5. Añadimos el importe: tipo cobro por hora (o clase) y cantidad a cobrar.

Con esto quedaría listo el curso.

Recordemos que en el importe el tipo de cobro determina si cobraremos por cada 60 minutos (hora) o por clase completa (clase). Es decir: si una clase va desde las 16:00 a las 19:00 y establecemos 15,00€/clase se cobrarán sólo 15,00€. Si establecemos 15,00€/hora se cobrarán 60,00€.

#### **Paso 2. Matricular al alumno**

1. Nos vamos a la ficha del alumno (Escolar: Alumnos).

2. En la ficha del alumno nos vamos a la solapa 'Altas' y lo matriculamos en el curso correspondiente.

3. Una vez de alta, siempre desde la ficha del alumno, debemos especificar a que horas acudirá a las clases: para eso nos vamos a la solapa 'Horarios' (a) de la ficha de alumno y le damos al botón 'Añadir clases particulares' (b).

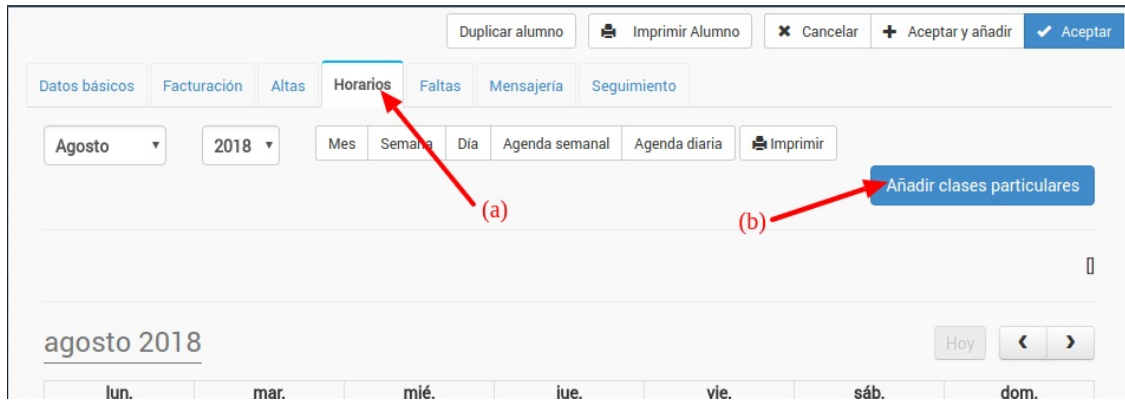

4. Se nos desplegará una pantalla donde podemos especificar que día (a) y horario (b) vendrá.

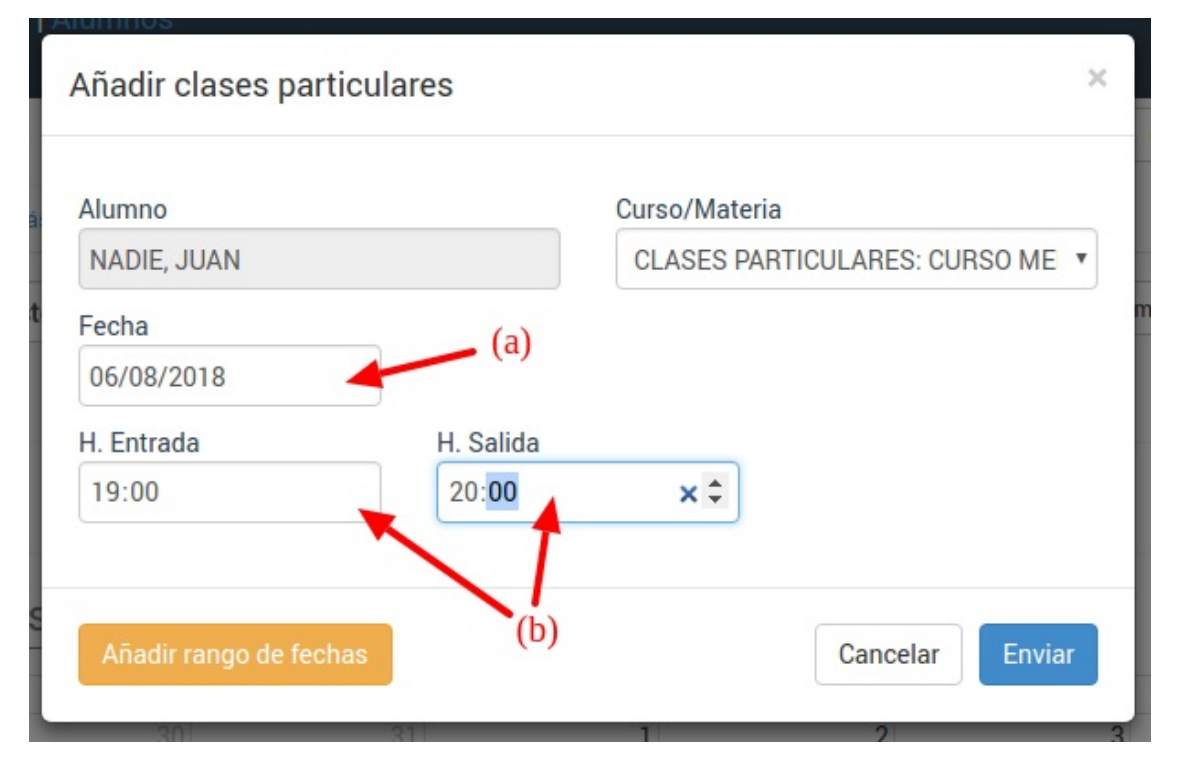

5. Si lo deseamos existe una opción para 'Añadir rango de horas'. En ese caso la pantalla cambia ligeramente para poder añadir varias fechas en una única inserción. Cubriremos entonces los datos de fecha de inicio y fin (a), los días de la semana a los que vendrá (b) y la hora de entrada y salida (c). En el ejemplo mostrado se generarían horas de clase desde agosto a diciembre, los lunes y miércoles de 19:00 a 20:00.

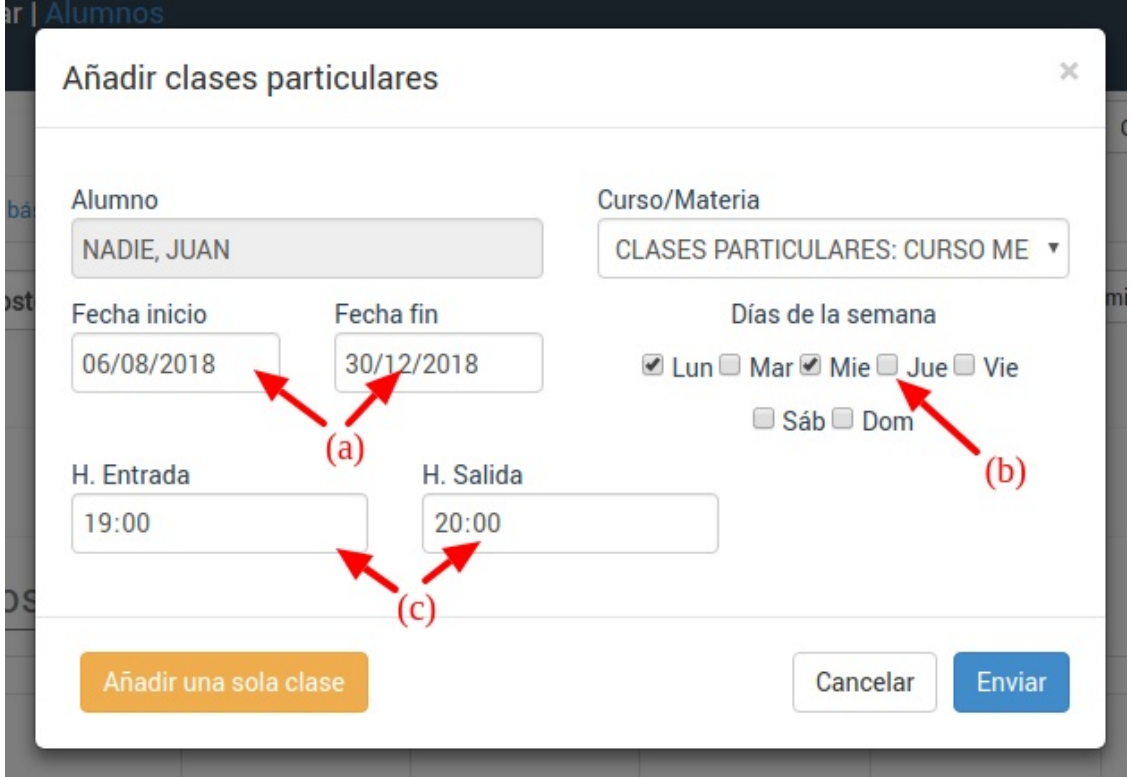

#### **Modificar horas establecidas**

En el caso de las clases particulares es muy habitual que un alumno quiera modificar la clase de una semana o incluso borrar todas las que tiene a partir de una fecha.

Para realizar estos cambios debemos ir al listado de alumnos (Escolar: Alumnos) y abrir la ficha del alumno correspondiente.

Si nos vamos a la solapa Horarios veremos los horarios que tiene el alumno asignados:

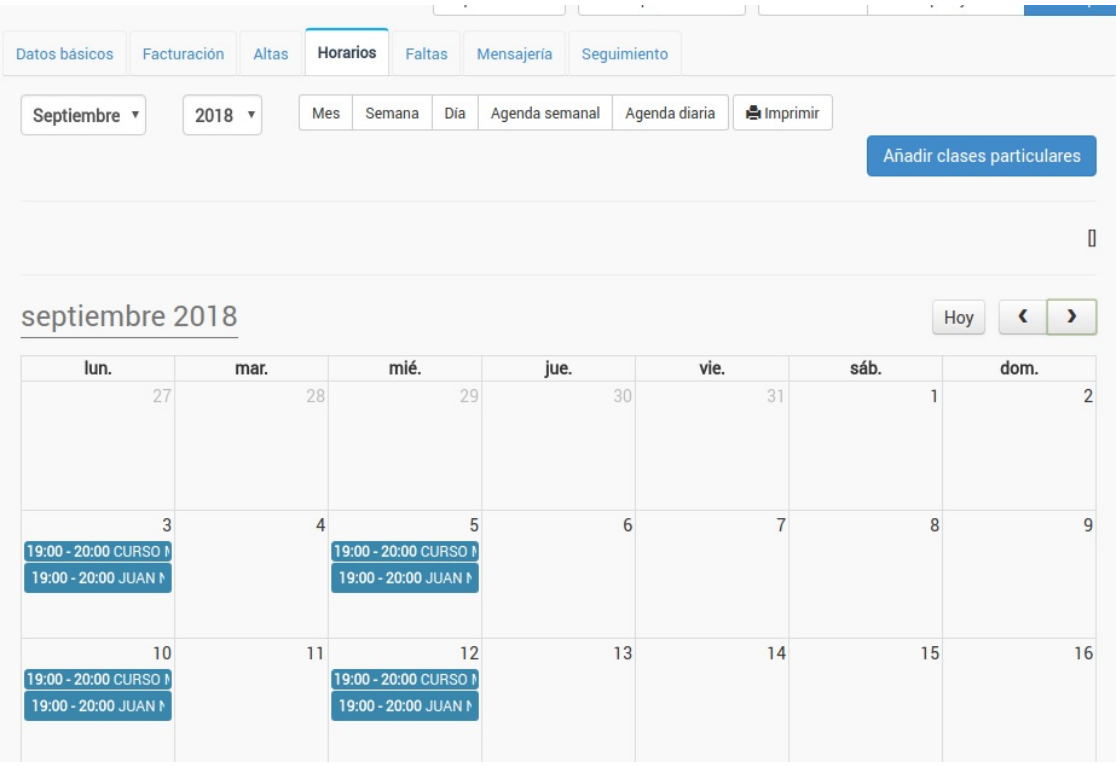

Al pulsar sobre cualquier horario se abrirá la ficha del mismo.

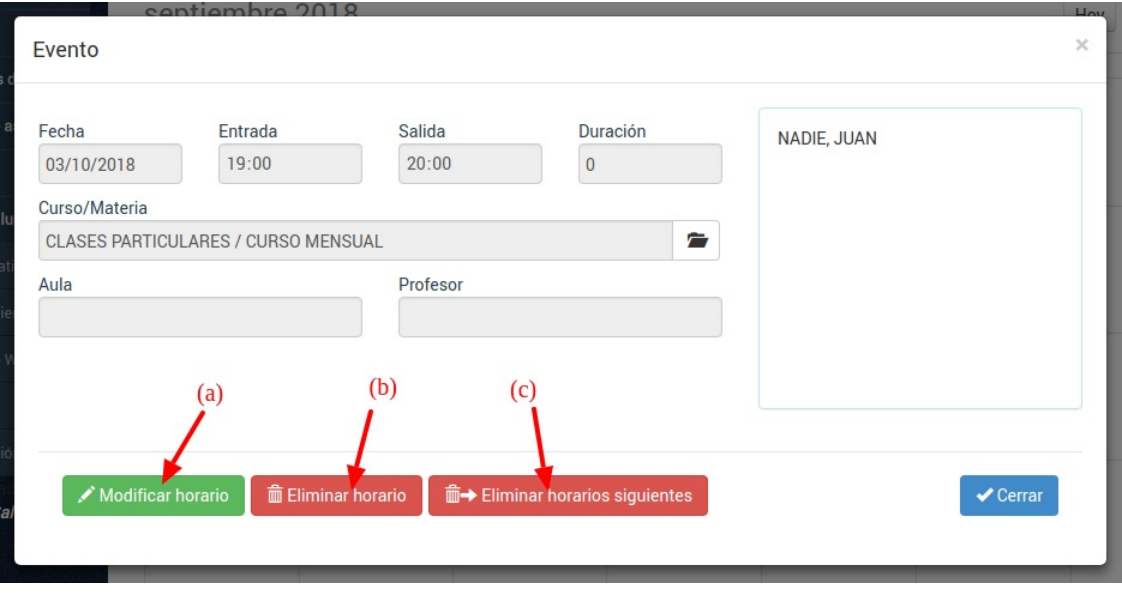

En ella podemos realizar los cambios básicos: modificar el horario que estamos viendo (a), eliminarlo (b) o, si pertenece a un grupo de horarios, eliminar éste y todos los siguientes (c).

## **Importe seleccionable: mensual o trimestral**

En este caso tenemos un curso con dos tarifas de las cuales el alumno puede seleccionar la que más le convenga: mensual o trimestral.

#### **PARTE 1. CONFIGURAR EL CURSO**

La configuración del curso se hace de manera habitual:

- Nos vamos a Escolar: Cursos.
- Le damos al botón Nuevo.
- Establecemos: codigo del curso, descripción, fecha de comienzo, fecha de fin.
- Añadimos una materia especificando días de la semana y hora de entrada/salida.

Pero a la hora de añadir los importes en lugar de añadir uno lo que hacemos es añadir dos importes:

- Añadimos un importe de tipo mensual, especificando el importe (por ejemplo 30) a cobrar cada mes.
- Le damos a Aceptar.
- Añadimos un segundo importe, de tipo periódico, especificamos el importe a cobrar cada trimestre (por ejemplo 80, porque hacemos un pequeño descuento). Especificamos cada cuanto se cobra el trimestre (cada 3 meses).

Con esto el curso quedaría listo. Tendría un aspecto como el siguiente:

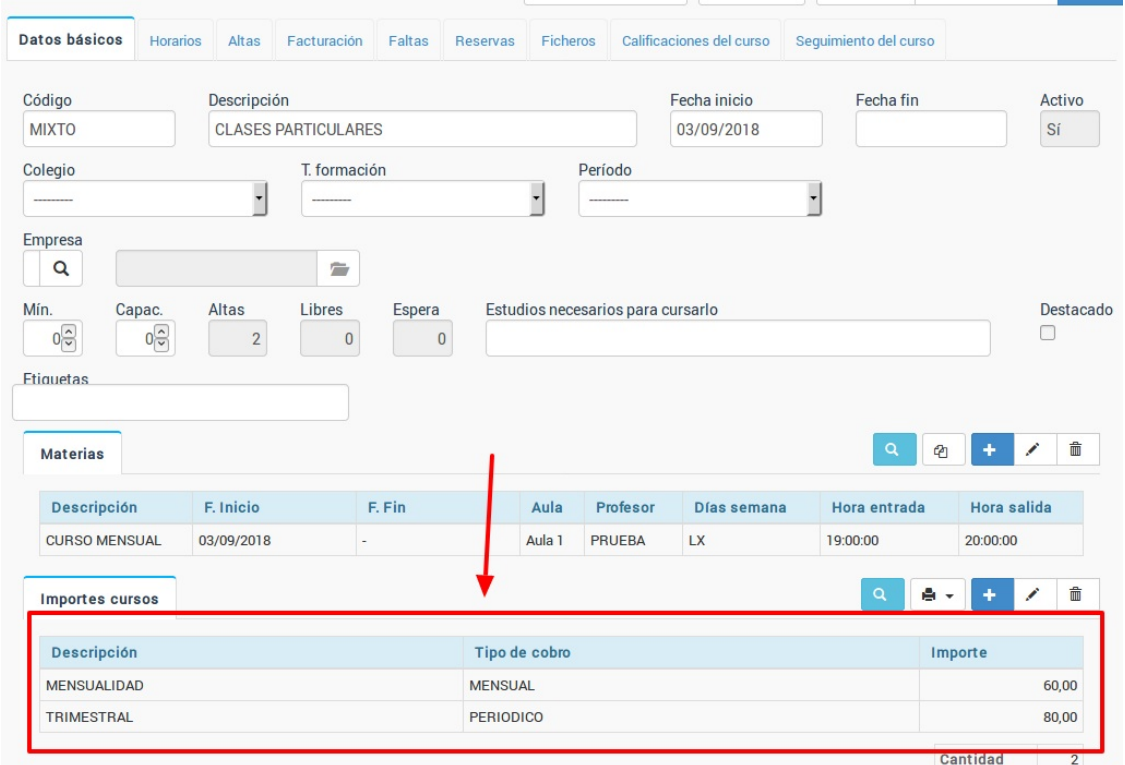

Fijémonos que en la zona inferior de importes hemos consignado las dos modalidades.

#### **PARTE 2. MATRICULAR A LOS ALUMNOS**

La diferencia principal con otros cursos es a la hora de dar de alta a los alumnos.

Damos el alta del alumno de la manera habitual (desde la ficha de alumno o de curso) y al seleccionar el curso se nos pasarán AMBOS conceptos al alta, como se puede ver aquí:

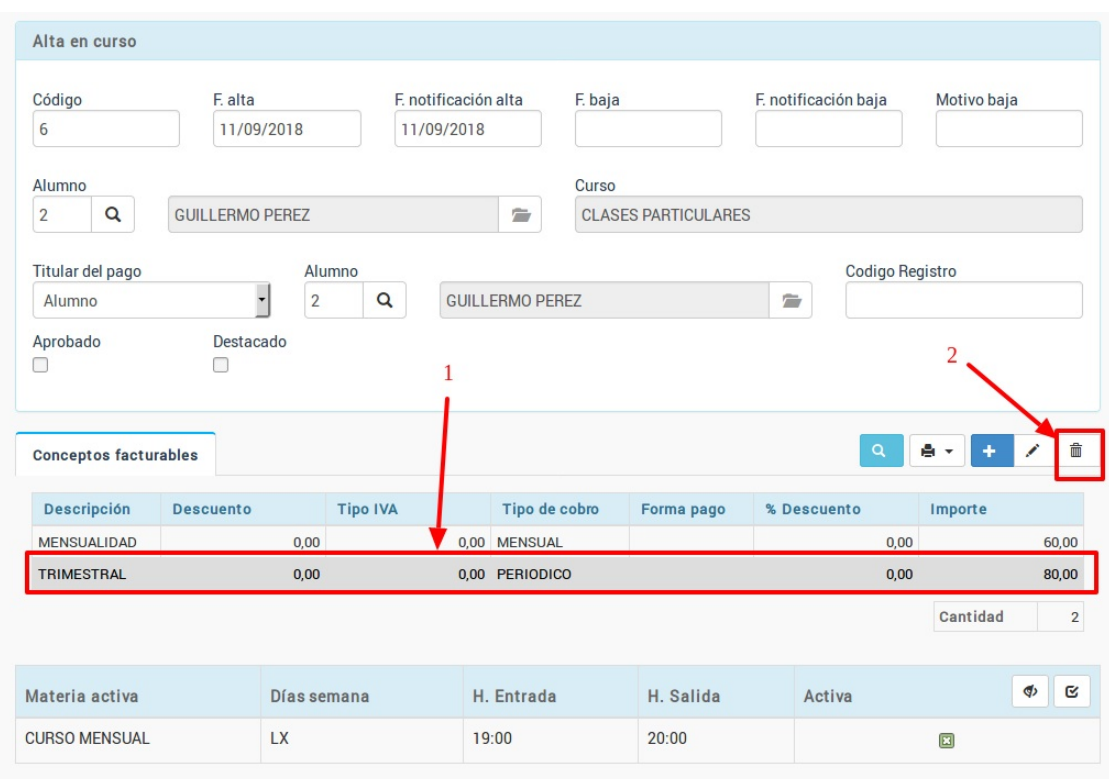

En este ejemplo el alumno ha escogido la modalidad mensual.

Por lo tanto:

- 1. Pulsamos con un click sobre la modalidad que **NO** quiere el alumno.
- 2. Le damos al botón de borrar (papelera) para eliminarla de este alta.

Y ya está. Al alumno le quedará en su alta la modalidad mensual, que es la que se le facturará todos los meses.

# **Importes configurables por materias**

#### **Caso de estudio**

Un curso que tenga tarifas variables dependiendo de las materias que escoja el alumno.

En este caso vamos a estudiar un curso de idiomas que tiene cuatro materias (Speaking, Listening, Reading, Writing). Los alumnos pueden matricularse en 1, 2, 3 o las 4 materias.

Las tarifas tienen una relación lineal con las materias. Cada materia tiene un coste de 75,00€ mensual y son acumulativos: una materia 75,00€, dos 150,00€, tres 225,00€ y cuatro 300,00€.

Las tarifas podrían tener precios distintos (por ejemplo que Speaking tuviera un valor más alto, de 90,00€ y las demás 75,00€).

#### **Paso 1: Configurar el curso**

- 1. Nos vamos a Escolar: Cursos
- 2. Le damos a Nuevo para crear el nuevo curso.
- 3. En Materias añadimos cada una de las materias (Speaking, Listening, Reading y Writing) con sus días y horarios.
- 4. En Tarifas añadimos una tarifa por cada materia:
	- Tarifa 1. Descripción: Speaking, tipo: mensual, importe: 75,00€, Materia/Curso: Speaking.
	- Tarifa 2. Descripción: Reading, tipo: mensual, importe: 75,00€, Materia/Curso: Reading.
	- Tarifa 3. Descripción: Listening, tipo: mensual, importe: 75,00€, Materia/Curso: Listening.
	- Tarifa 4. Descripción: Writing, tipo: mensual, importe: 75,00€, Materia/Curso: Writing.

La parte importante en esta configuración es escoger, en el concepto, a qué materia se corresponde:

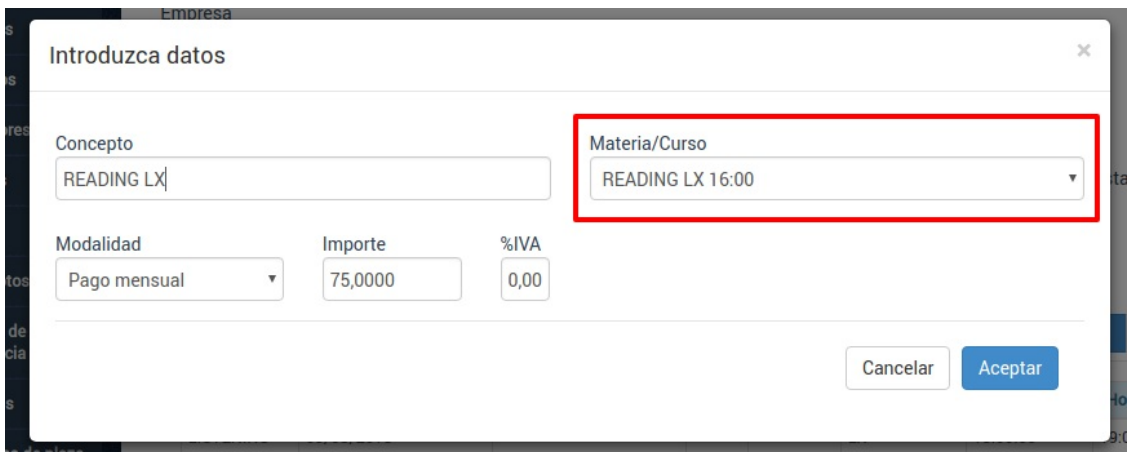

Con esto quedaría configurado el curso.

A continuación ponemos un ejemplo de la ficha del curso configurado:

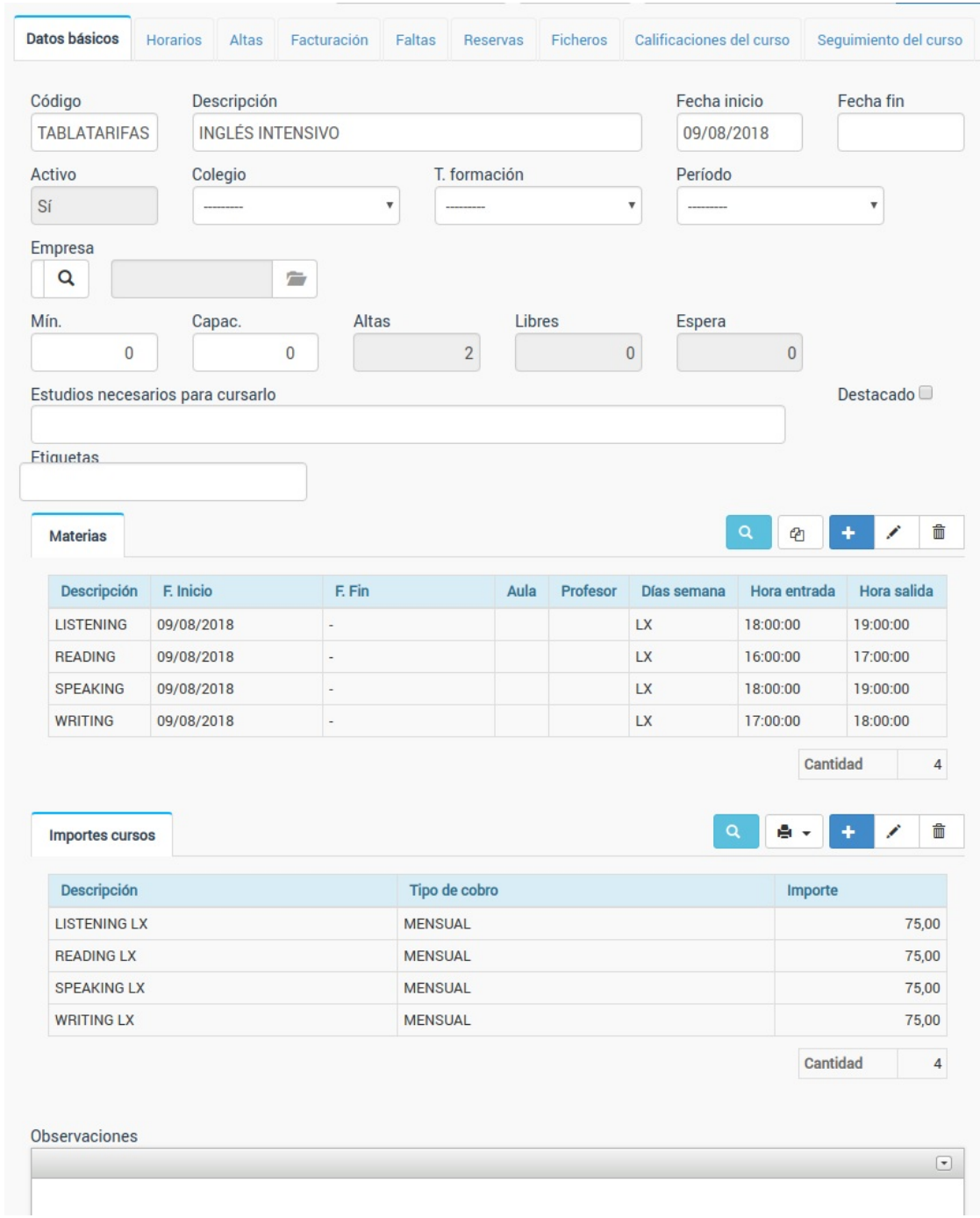

#### **Paso 2: Matricular a los alumnos**

Cuando matriculemos a un alumno en el curso su ficha, en la zona de importes y materias, aparecerá como la que se muestra a continuación:

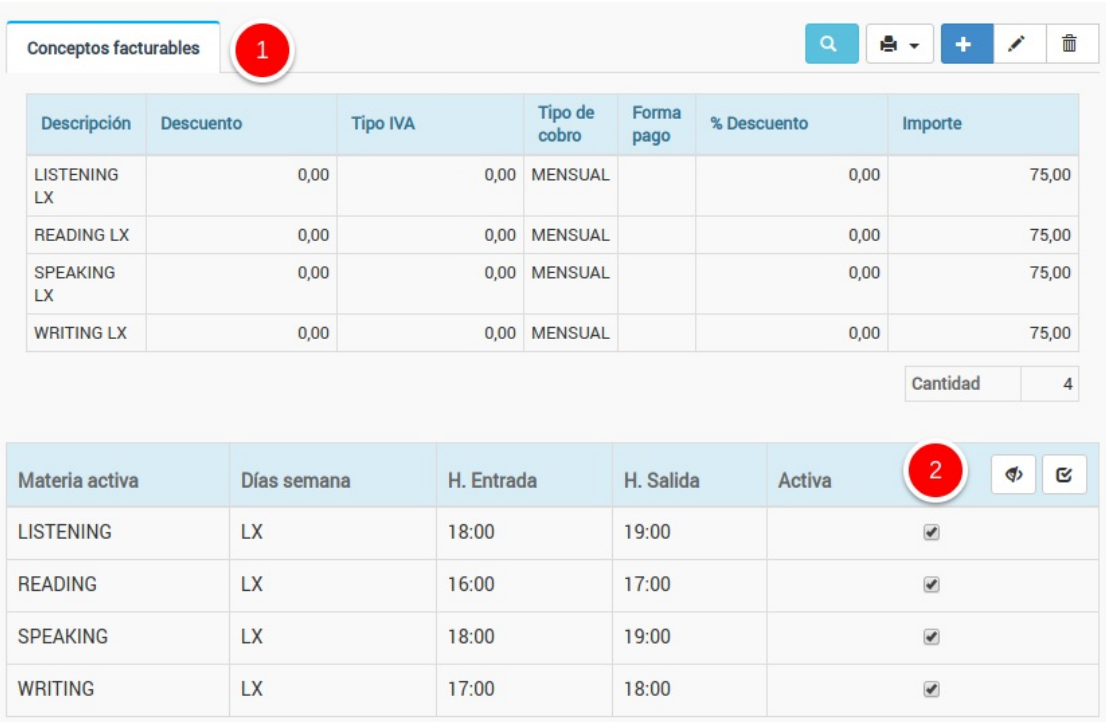

Como podemos ver:

- 1. Se le han añadido todos los importes de las tarifas.
- 2. Se le marcan como asistencia a todas las materias.

Evidentemente el alumno sólo pagará por las materias a las que acuda. Bastará con desmarcar las materias a las que no acuda.

#### **Ejemplo 1. Alumno con todas las materias**

Por ejemplo un alumno que venga a todas las disciplinas le dejaríamos la ficha como en el ejemplo anterios, sin desmarcar nada:

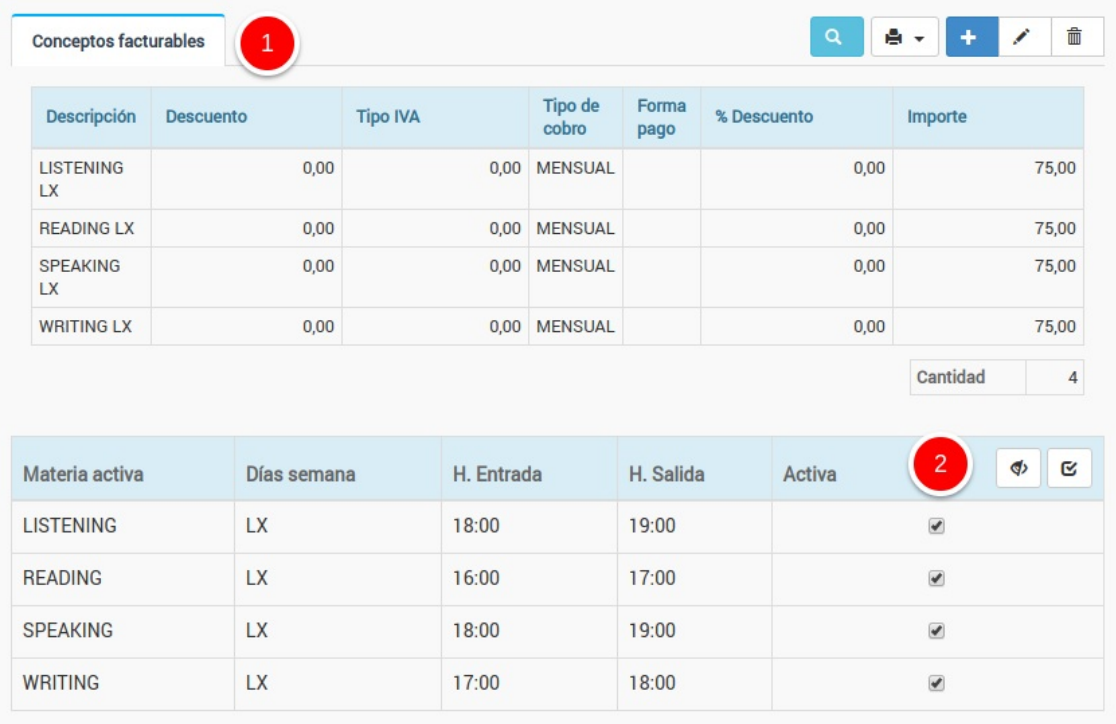

El programa realizará el cálculo de forma automática cobrándole los 300,00€ completos.

#### **Ejemplo 2. Alumno con dos materias**

En este segundo ejemplo vamos a configurar el alta para un alumno que viene a dos materias. Para ello desmarcamos las materias a las que NO viene:

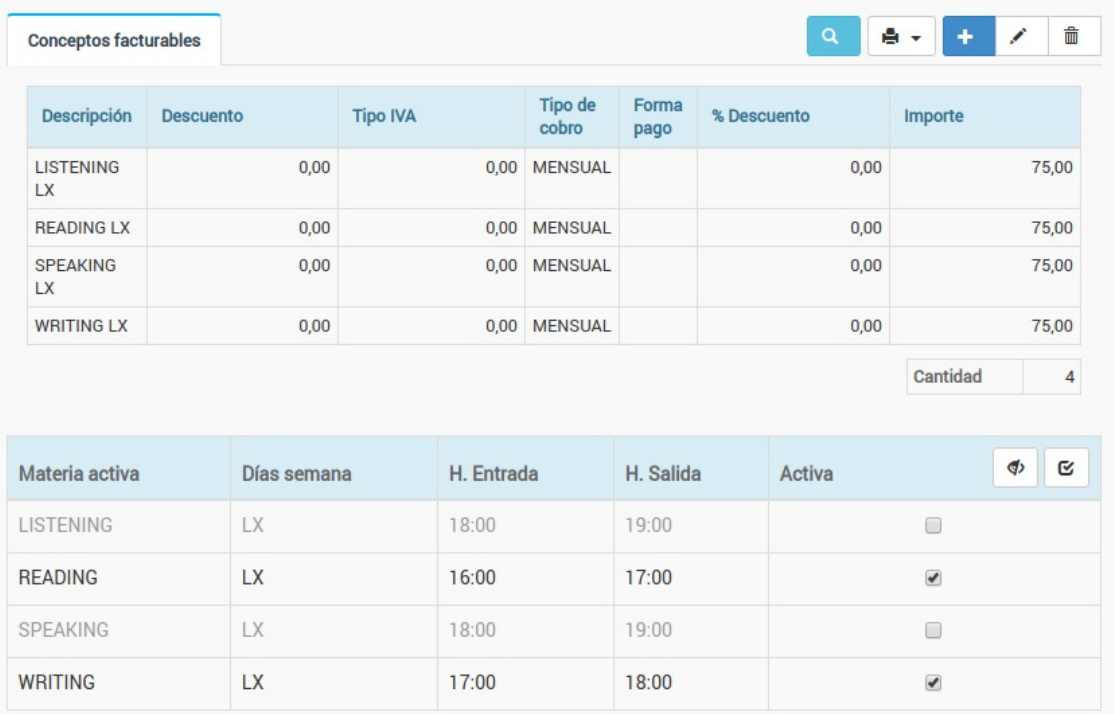

Al haber desmarcado Listening y Writing el programa ya sabe que NO tiene que cobrar esas dos asignaturas, por lo que al final el recibo generado será de 150,00€.

#### **Preguntas frecuentes**

**Mi caso es parecido pero si contrata más de una materia hacemos descuentos y redondeos.**

En ese caso hay dos opciones:

1. Usar el caso práctico de configuración de tarifas no lineales.

2. Usar este sistema pero en el alta del alumno añadir un descuento personalizado en una de las materias (o como un concepto a mayores, de importe negativo) para realizar el redondeo.

Nuestra recomendación sería usar la opción 1, que es más 'limpia' para el sistema.

# **Importe de pago fraccionado**

Este caso se utiliza habitualmente para fraccionar pagos de forma personalizada, por ejemplo para un curso de master o taller.

Caso práctico: El alumno pagará un importe de 1000 euros en cinco plazos de 200 euros mensuales sin importar la duración real del curso. El programa debe generarle 200 euros cada mes hasta que complete el total de 1000 euros (en este caso 5 meses).

Para eso debemos usar el formato pago periódico con límite máximo:

- Nos vamos a Escolar: Cursos.
- Le damos al botón Nuevo.
- Establecemos: codigo del curso, descripción, fecha de comienzo, fecha de fin.
- Añadimos una materia especificando días de la semana y hora de entrada/salida.
- Añadimos un importe:
	- En el concepto escogemos la modalidad: 'Periódico con límite máximo'
	- En el campo importe establecemos cuanto se pagará en cada cuota (en el ejemplo 200 euros)
	- En el campo 'Periodicicidad' establecemos cada cuantos meses se cargará una cuota (en este ejemplo 1 porque es mensual).
	- En el campo 'Plazos fijos' establecemos la cantidad de veces que se debe cargar la cuota (en este caso 5, ya que son 5 cuotas de 200 euros mensuales).

Con esto el programa sabe que cada mes tiene que generar un recibo de 200 euros hasta que se completen los 5 plazos. Llegado a ese punto aunque el curso continúe al alumno no se le cobrará más ya que ha condonado su deuda.

Del mismo modo si el curso ya ha finalizado el sistema seguirá generando los recibos hasta completar las 5 cuotas, ya que en este caso lo que controla la finalización de pagos no es la fecha de fin de curso o de baja del alumno, sino la cantidad de plazos que hayamos especificado.

# **Importe de pago único**

Éste es un caso muy común en masters o en formaciones de corta duración. El alumno paga todo el importe del curso antes de que sea impartido.

- 1. Nos vamos a Escolar: Cursos.
- 2. Le damos al botón Nuevo.
- 3. Establecemos: codigo del curso, descripción, fecha de comienzo, fecha de fin.
- 4. Añadimos una materia especificando días de la semana y hora de entrada/salida.
- 5. Añadimos un importe de tipo único, especificando el importe a cobrar.
- 6. Le damos a Aceptar.

Con esto ya tenemos listo nuestro curso y cuando un alumno se matricule se le generará un único recibo por todo el importe del curso, indistintamente de la duración que tenga éste.

# **Cobro tasas Trinity**

Para las academias que gestionéis el cobro de tasas para exámenes oficiales de Trinity una solución sencilla es crear un curso para configurar el cobro.

#### **Configurar el curso**

Los pasos a seguir son:

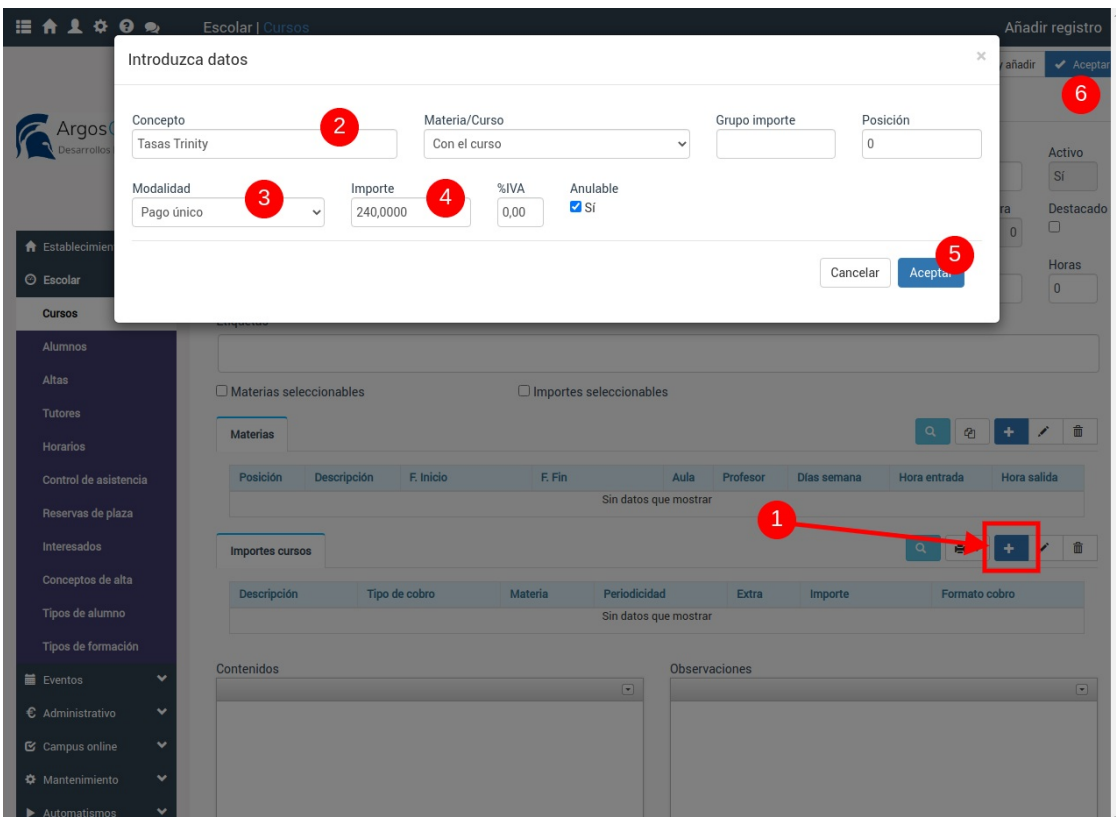

- Nos vamos a Escolar: Cursos
- Le damos al botón Nuevo para crear un nuevo curso.
- En descripción le damos el nombre 'Tasas Trinity'
- Pulsamos el botón 'Añadir importe curso' (1)
- En concepto ponemos lo que queremos que figue en el albarán/factura, por ejemplo 'Tasas Trinity' (2)
- En modalidad escogemos 'Pago único' (3).
- En importe ponemos el importe que se cobrará por las tasas (4).
- Le damos aceptar al importe facturable (5)
- Aceptamos el curso (6)

Con esto nos quedaría configurado el curso para aplicar las tasas de Trinity.

#### **Matricular a los alumnos**

El segundo paso es muy simple. Cada vez que tengamos a un alumnos que debe pagar las tasas [simplemente](https://argosgalaica.com/ayuda/tema/96) lo damos de alta en el curso Trinity. Podemos darlo de alta desde la ficha de [alumno](https://argosgalaica.com/ayuda/tema/94), desde la ficha del curso o desde altas, como cualquier otro alta de la academia.

Al tener asignado el curso Trinity el sistema le generará al alumno un cobro por las tasas en el siguiente recibo. Al estar configurado como pago único lo hará sólo una vez. Con lo que nos quedará todo automatizado en el sistema.

Si en algún momento queremos consultar las facturas de tasas Trinity nos podemos ir a Escolar: Cursos, abrir el curso de Trinity y en su solapa facturación revisar los pagos realizados o pendientes. De la misma manera tenemos también en su solapa Altas los alumnos que han solicitado el pago de tasas.

## **Excursiones**

Un caso muy común sobre todo para empresas que gestionan actividades de temporada es el querer llevar control de los campamentos de verano. En estos casos suele haber una serie de semanas ofertables y unos complementos por los cuales se cobran unos importes fijos.

#### **CASO PRÁCTICO**

Campamento de verano en julio del 2022.

Se puede contratar semanas sueltas. Cada semana tiene un coste de 70,00€

Hay dos excursiones optativas: una la segunda semana, a la playa, sin coste. Y otra la tercera semana al parque de atracciones, con coste adicional de 30,00€.

#### **PASO 1. CREAR EL CURSO**

Un campamento de verano es un curso como cualquier otro.

Nos vamos a Escolar: Cursos y le damos a **Nuevo** cubriendo los datos básicos:

- Código: CAMPV
- Descripción: Campamento verano 2022
- Fecha de inicio: 01/07/2022
- Fecha de fin: 31/07/2022
- Marcamos la casilla 'Materias seleccionables'.

En la misma ficha del curso **creamos las materias**:

- Semana 1. Fecha inicio: 04/07/2022. Fecha fin: 08/07/2022.
- Semana 2. Fecha inicio: 11/07/2022. Fecha fin: 15/07/2022.
- Semana 3. Fecha inicio: 18/07/2022. Fecha fin: 22/07/2022.
- Semana 4. Fecha inicio: 25/07/2022. Fecha fin: 29/07/2022.
- Excursión semana 2 Playa. Fecha inicio: 11/07/2022. Fecha fin: 11/07/2022.
- Excursión semana 3 Parque atracciones. Fecha inicio: 21/07/2022. Fecha fin: 21/07/2022.

Luego debemos crear los importes de los cursos. Existe varias formas de hacer esto pero la más fácil es crear un importe para cada materia (semana y/o excursión que deba cobrarse) y asignarla a dicha materia. Entonces crearíamos los importes:

- Semana 1. Tipo pago: Único. Materia: Semana 1. Importe: 70,00€
- Semana 2. Tipo pago: Único. Materia: Semana 2. Importe: 70,00€
- Semana 3. Tipo pago: Único. Materia: Semana 3. Importe: 70,00€
- Semana 4. Tipo pago: Único. Materia: Semana 4. Importe: 70,00€
- Excursión parque atracciones. Tipo pago: Único. Materia: Excursión. Importe: 30,00€

Con esto estaría listo el curso.

Al matricular a un alumno se nos preguntaría que materias queremos aplicar al alumno y cada materia añadiría el coste al alta.

Fijémonos que para la materia excursión a la playa no hay importe porque no se cobra nada, pero se añade como materia para poder seleccionarla y saber que niños van a ir a dicha excursión.

La ficha del curso creado tendría éste aspecto:

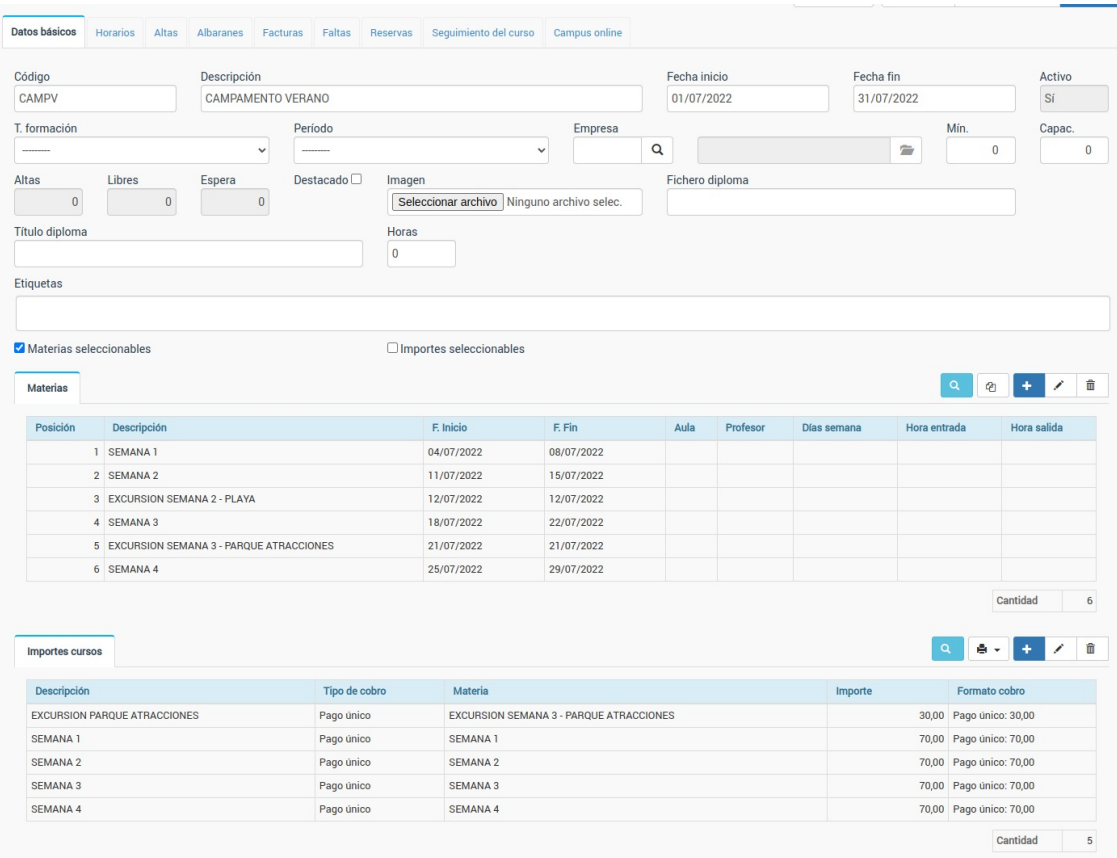

## **Campamentos de verano**

El caso de los campamentos de verano suele ser el siguiente:

Cursos que duran uno <sup>o</sup> dos meses de verano <sup>a</sup> los cuales la gente se puede anotar para venir semanas sueltas. El importe final depende de las semanas que venga el alumno. Debemos tener alguna manera de poder filtrar cada semana los alumnos que vienen al campamento.

Este caso se puede hacer con importes y materias seleccionables.

#### **CREAR EL CURSO**

- Nos vamos a Escolar: Cursos
- Creamos el curso de forma normal, estableciendo la fecha de inicio (por ejemplo 03/0/2024) y la fecha de fin (por ejemplo 30/07/2024, para un curso de dos meses)
- **IMPORTANTE:** Marcamos la casilla 'Materias seleccionables'.
- Creamos una materia para cada semana (1), estableciendo en la misma la fecha de comienzo y de fin de cada semana (2)
- Creamos un importe para cada semana (3) asegurándonos en la configuración de establecer que el importe se cobra con la materia, escogiendo la semana que corresponde (4). Establecemos como forma de pago 'Único' (5) e importe el que corresponda por una semana (6).

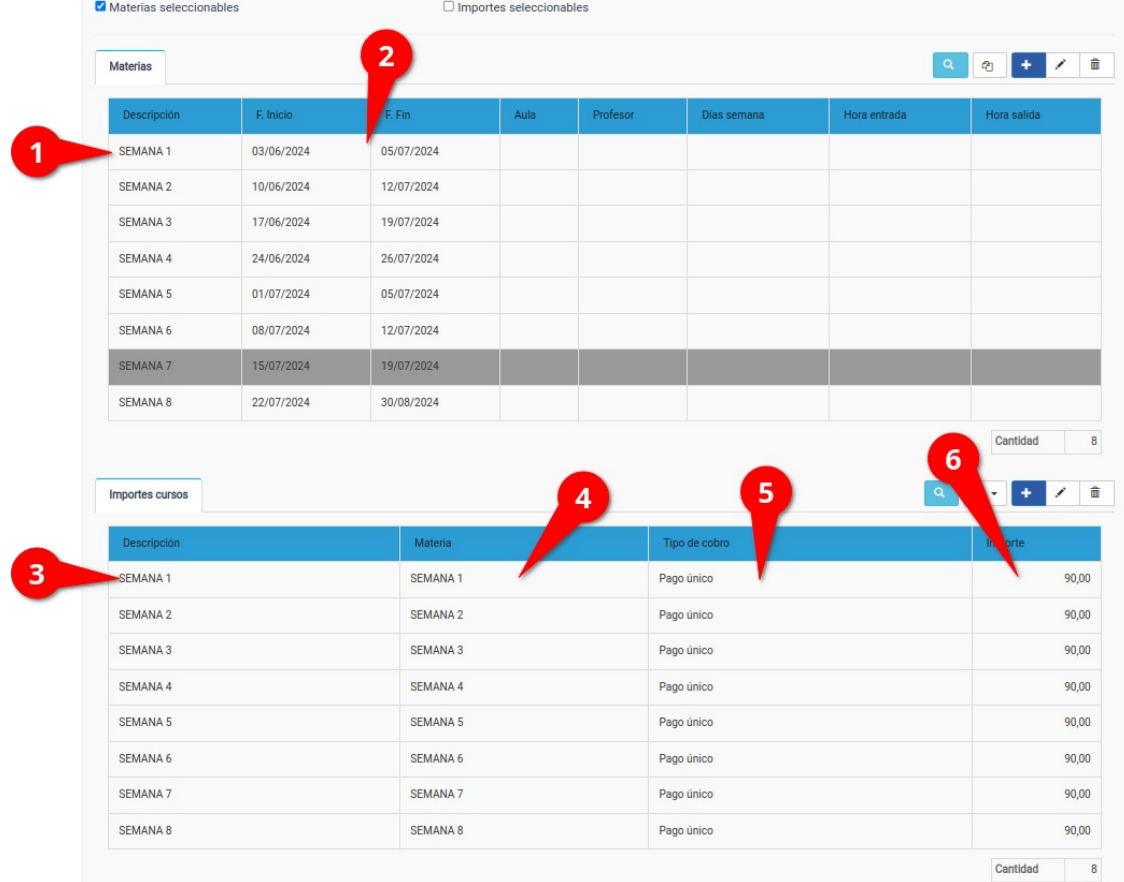

Con esto, en nuestro ejemplo, tendríamos configurado el curso de la siguiente manera:

#### **ALTAS (MATRICULACIÓN) DE ALUMNOS**

El proceso de matriculación de alumnos sería el habitual. Desde la ficha del curso o desde la ficha del alumno añadimos un alta seleccionando el curso.

Pero, **muy importante**, debemos escoger que semanas vendr´á el alumno al campamento, marcando las materias correspondientes (1).

Con esto ya tendríamos al alumno matriculado y el programa ya sabe que semanas viene y qué debemos

#### cobrarle.

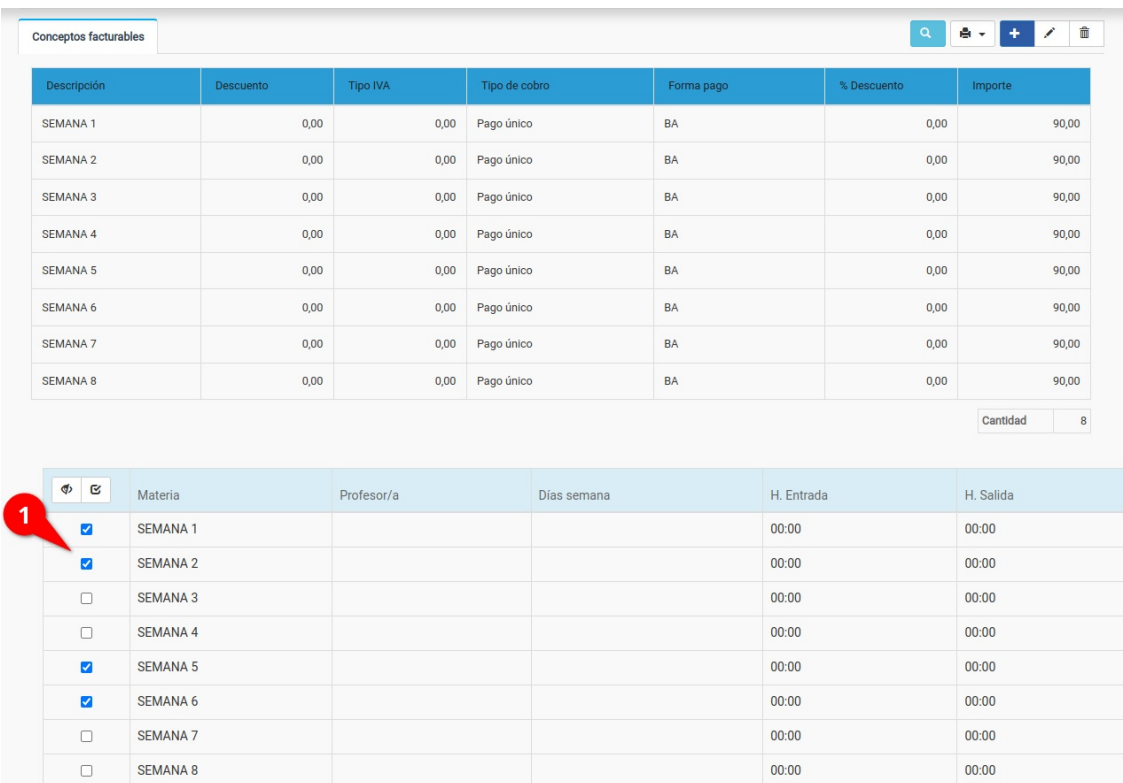

#### **GENERAR REMESAS**

Si ahora nos fuéramos al programa y le diéramos a generar la remesa para los alumnos el sistema, por defecto, sumaría para cada uno las semanas que va a venir y emitiría el total de los importes para cada uno.

Pero si por algún motivo queremos ir generando las remesas semana a semana también podemos hacerlo. Simplemente a la hora de ir a Administrativo: Generar remesa escribimos en 'Texto materia contiene' el nombre de la semana que queremos (tiene que corresponderse con el nombre de la materia) y ¡ya está!

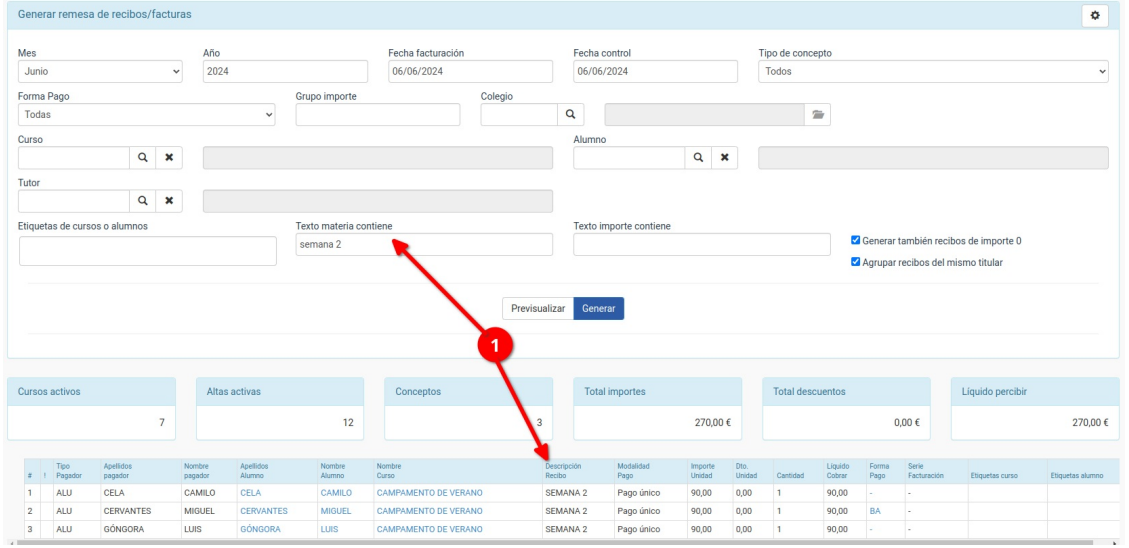

### **Cursos con horarios semanales y mismo importe**

Nuestro ejemplo en este caso sería:

Tenemos un curso de INGLÉS que se imparte dos días <sup>a</sup> la semana, con un cobro mensual del mismo. Los grupos son fijos, pero hay varias combinaciones posibles (por ejemplo L/J de 19:00 <sup>a</sup> 20:00, L/M de 17:00 <sup>a</sup> 18:00, J/V de 16:00 <sup>a</sup> 17:00, etc)

Se escoge una franja horaria y siempre se paga lo mismo mensualmente: 90,00€.

Para ello lo que hacemos es:

- Nos vamos a Escolar: Cursos.
- Añadimos un nuevo curso con el nombre del mismo. Por ejemplo 'Clases de inglés semanales'.
- Marcamos la casilla 'Materias seleccionables'.
- En Materias añadimos una materia por cada uno de los horarios existentes:
	- $\circ$  Ly, de 19:00 a 20:00
	- $\circ$  Ly M, de 17:00 a 18:00
	- J y V de 16:00 a 17:00
	- etc
- En importes del curso añadimos un único importe (90,00€, mensual, a pagar con el curso).

Cuando matriculemos al alumnado en este curso se nos mostrarán las materias como un listado con casillas al lado, marcando en la casilla del horario que escoge cada alumno.

Recordemos que el programa viene preparado para que se puedan configurar los datos de ocupación/capacidad por materias en vez de por curso completo, con lo cual tenemos un control total del sistema si queremos especificar cuanta gente puede venir en cada rango horario.